# smartsewer

# Water Services Work Tracking Application User Protocols

#### What is the Work Tracking App designed to do?

Because there are numerous projects, touching literally thousands of assets, ongoing both within KC Water and as part of the Smart Sewer program, staff within the operations, engineering, IT and asset management divisions, as well as consultants associated with the Smart Sewer program, have collaborated to build this web-based application that standardizes and automatically uploads information into the department's Hansen work management system. The goal of this application is to better inform relevant stakeholders about the assets that are repaired or rehabilitated as part of those projects in a more timely way. The application's design features allow for the following:

- A way to quality control project information as it is ongoing.
- A way to drive accountability into the entry of asset data from capital projects into the City's systems of record.
- By connecting with the CMMS system regularly, it provides more up to date information to operational and engineering stakeholders charged with investigating complaints and scheduling work.

#### Who is the Work Tracking App for?

Ultimately, this is for all stakeholders, but particularly for the staff charged with operating and maintaining the system during and after the project is completed. As defined in the protocols, a "Project Manager" is the City representative. A "user" is the Design Professional managing the construction phase. The "user" will enter the work completed data into the Work Tracking App, and the City Project Manager will approve for final submission into Hansen.

#### Why do we care?

The assets that are being touched as part of these projects are long-lived and expensive. Having the most accurate data about them at the time of installation will inform how staff manages them throughout their lifespan.

The perception of our customers is important. There have been multiple occasions in the past where, due to poor record keeping around the work being done on and around these assets, we have expended money and resources to solve a problem more than once that had already been addressed. Coordinating the work that has been done has been problematic, and this is an attempt to leverage technology to improve communication around projects and the work done that is associated with them.

#### Questions?

| How do I access the Work Tracking App?                       | 4  |
|--------------------------------------------------------------|----|
| How do I open work orders?                                   | 6  |
| How do I edit work?                                          | 9  |
| How do I delete work?                                        | 10 |
| What do the statuses mean?                                   | 11 |
| How do I use the Bulk Upload Tool to open/close work orders? | 12 |

If your question is not answered in this document, please contact your City Project Manager.

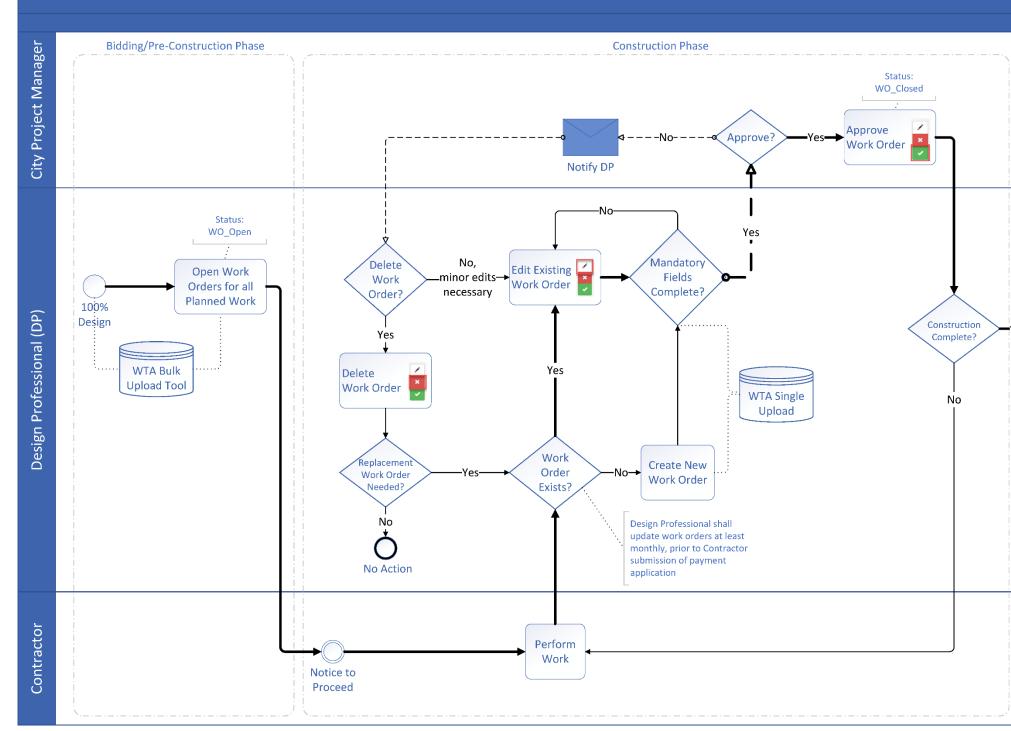

# Work Tracking Application Workflow

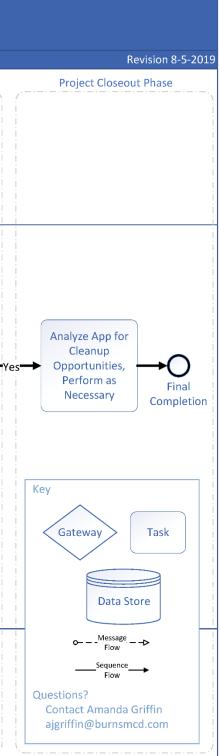

# How do I access the Work Tracking App?

Step 1: Create an account online Go to: https://kcwaterworktrackingapp.azurewebsites.net/Home/Register

Fill out the requested information, including first name, last name, company name, e-mail, and password. Your password must contain at least one lowercase character, uppercase character, digit, and special character. After you have filled out this information, select "Register".

| Water Services As-Builts App Projects |                                    | Welcome Log In |
|---------------------------------------|------------------------------------|----------------|
|                                       | Register for a new Account.        |                |
|                                       | First Name                         |                |
|                                       | John                               |                |
|                                       | Last Name                          |                |
|                                       | Smith                              |                |
|                                       | Company Name                       |                |
|                                       | Kansas City Water Dept             |                |
|                                       | Email (This will be your username) |                |
|                                       | jsmith@kcmo.org                    |                |
|                                       | Password                           |                |
|                                       |                                    |                |
|                                       | Confirm Password                   |                |
|                                       |                                    |                |
|                                       | Register                           |                |

#### Step 2: Confirm your account via e-mail

After you register, you will see a message from Kansas City Water Services (<u>Water.IT@kcmo.org</u>) that directs you to check your e-mail and confirm your account. You cannot use the application until you confirm your account. If you don't see the e-mail, please check your junk mail.

| Asbuilts Work | Projects |                                                                                                    | Welcome Log In |
|---------------|----------|----------------------------------------------------------------------------------------------------|----------------|
|               |          | Check your email and confirm your account, you must be confirmed before you can use the application. If you don't see the email, please check your junk mail. |                |
|               |          | Company Name                                                                                                    |                |

#### Step 3: Request user approval

After your account is confirmed via e-mail, you will need to be approved by the system administrator to access the application. Contact Amanda Griffin (ajgriffin@burnsmcd.com) to be approved. You will receive an e-mail when your account has been approved.

#### Step 4: Request access to projects

After your account has been created, confirmed via e-mail, and confirmed by the system administrator, contact your City Project Manager to request access to the project.

#### Step 5: Login to your account

To login, go to <u>https://kcwaterworktrackingapp.azurewebsites.net/Home/Login</u> from any browser (Google Chrome works best). Enter your credentials and select "Login".

| Secure   https://asbuiltsworkdone.azurewebsites.net/Home/Lo        | ogin                                               |                |
|--------------------------------------------------------------------|----------------------------------------------------|----------------|
| ssouri S&T Mail 🗋 Intranet 🦔 Manhole Raising (All 🚳 Portal for Arc | 3IS - Sig 🕅 KCMO MIS 🍥 Wastewater/Stormwa 💢 Aconex |                |
| Asbuilts Work Projects                                             |                                                    | Welcome Log In |
|                                                                    | Login                                              |                |
|                                                                    | Username (Your Email)<br>jsmith@abc.com            |                |
|                                                                    | Password                                           |                |
|                                                                    | Login Register Forgot Password                     |                |
|                                                                    |                                                    |                |
| © 2017 - KCMO Water Services                                       |                                                    |                |

After login, you might not see your project listed. If this is the case, please reach out to your City Project Manager to request access to the project.

| sbuilts Work Projects | 3 |              |   |          |                   | W             | elcome Jo | hn Smith (TEST)! | Log Out |
|-----------------------|---|--------------|---|----------|-------------------|---------------|-----------|------------------|---------|
| Projects              |   |              |   |          |                   |               |           |                  |         |
| Project Number        | ÷ | Project Name | ¢ | Creator  | Contractor        | Creation Date | \$        | Work Done        | Å       |
|                       |   |              |   | No match | ing records found |               |           |                  |         |
|                       |   |              |   |          |                   |               |           |                  |         |
|                       |   |              |   |          |                   |               |           |                  |         |

© 2017 - KCMO Water Services

When you have been granted access to a project, the project name will be listed on the home screen. The example below shows user John Smith has access to the "Main Street" project.

| rojects          |                  |                        |                         |               |           |
|------------------|------------------|------------------------|-------------------------|---------------|-----------|
| Project Number 🔶 | Project Name   🍦 | Creator                | Contractor              | Creation Date | Work Done |
| )                | Main Street      | joelsmend0za@gmail.com | MENDOZA CONTRACTORS LLC | 05-18-2017    | 11        |

© 2017 - KCMO Water Services

### How do I open work orders?

\*\*Looking to speed up the process? For bulk upload directions, please see "How do I use the Bulk Upload Tool to open/close work orders?"\*\*

#### Step 1: Login into your account

Login to your account using the directions in the section above.

#### Step 2: Select your project

Select the name of your project. For the example below, John Smith would select "Main Street" to enter the Main Street project.

| Asbuilts Work P        | ojects       |                        |                         | Welcome John Sr | nith (TEST)! Log Out |
|------------------------|--------------|------------------------|-------------------------|-----------------|----------------------|
| Projects               |              |                        |                         |                 |                      |
| Project Number         | Project Name | Creator                | Contractor              | Creation Date   | Work Done            |
| 0                      | Main Street  | joelsmend0za@gmail.com | MENDOZA CONTRACTORS LLC | 05-18-2017      | 11                   |
| Showing 1 to 1 of 1 ro | ws           |                        |                         |                 |                      |

© 2017 - KCMO Water Services

#### Step 3: Select "Add New Work Done"

Asbuilts Work Projects

Welcome John Smith (TEST)! Log Out

| Project Number 🔶                                                                                                    | Project Name   🍦      | Creator         | Con                        | tractor     |                 | Creation Date |               | ork Done   |
|----------------------------------------------------------------------------------------------------|-----------------------|-----------------|----------------------------|-------------|-----------------|---------------|---------------|------------|
| D                                                                                                    | Main Street           | joelsmend0za@gm | ail.com MEN                | NDOZA CONTR | RACTORS LLC     | 05-18-2017    | 11            |            |
| nowing 1 to 1 of 1 rows                                                                                                    |                       |                 |                            |             |                 |               |               |            |
|                                                                                                    |                       |                 |                            |             |                 |               |               |            |
|                                                                                                    |                       |                 |                            |             |                 |               |               |            |
|                                                                                                    |                       |                 |                            |             |                 |               |               |            |
|                                                                                                    |                       |                 |                            |             |                 |               | Add No        | w Work Dop |
| /ork done on <b>M</b>                                                                                                    | <b>ain Street</b> pro | ject            |                            |             |                 |               | Add Ne        | w Work Don |
| Vork done on <b>M</b>                                                                                                    | <b>ain Street</b> pro | ject            |                            |             |                 |               | Add Ne        | w Work Don |
|                                                                                                    |                       | ject            |                            |             |                 |               | Add Ne        | w Work Don |
|                                                                                                    |                       | ject            |                            |             |                 |               | Add Ne        | w Work Don |
| lowing 1 to 11 of 11 rows                                                                                                    |                       |                 | Contractor                 | Cost        | Completion Date | Comments 🔶    | Add Ne Status | w Work Don |
| iowing 1 to 11 of 11 rows                                                                                                    | 25 - rows per page    |                 | Contractor                 | Cost        | Completion Date | Comments \$   |               | Actions    |
| lowing 1 to 11 of 11 rows                                                                                                    | 25 - rows per page    | e on Asset 🛛 🍦  | Contractor                 | Cost        | Completion Date | Comments \$   |               |            |
| Vork done on M<br>nowing 1 to 11 of 11 rows<br>Asset Info<br>Asset Type: Sewer Main<br>JSManhole: N101-002<br>DSManhole: null<br>Jocation From USManhol | 25 - rows per page    | e on Asset<br>∲ | Contractor<br>CONTR-ACEPIP |             | Completion Date |               |               | Actions    |

#### Step 4: Choose an Asset Type

Select the Asset Type of the work done. Asset types include "Sewer Main", "Manhole", and "Sewer Lateral".

| rojects       | vveicome John Smith                               |
|---------------|---------------------------------------------------|
| Asset Type    |                                                   |
| Please Choose | v                                                 |
| Please Choose |                                                   |
| Sewer Main    |                                                   |
| Manhole       |                                                   |
| Sewer Lateral |                                                   |
|               |                                                   |
|               |                                                   |
|               |                                                   |
|               |                                                   |
|               | Close                                             |
|               | Asset Type Please Choose Please Choose Sewer Main |

#### Step 5: Fill out the form

A form will appear that is unique to the asset type selected. See below for asset-specific directions.

Hint: To save time on data entry for multiple lines of work on the same asset, consider using the "Same As Previous Asset" feature.

| Asset Type    |                        |
|---------------|------------------------|
| Please Choose | •                      |
|               | Same As Previous Asset |
|               |                        |
|               | Close                  |

Suggested Downstream Manhole ID: this field will auto-populate, although downstream manhole ID can be manually entered as well. It is important to enter accurate Manhole ID.

Contractor: name of the contractor who performed the work

Comments: use this field to add additional pertinent information (i.e. reference to request for information, work change directive, change order, allowance authorization, etc.)

The following fields will be completed after work is completed in the field and the contractor has submitted their payment application (see "How do I edit work?"). After "Work Completed Date" and "Cost of Complete Repair/Replacement" have been filled out, please e-mail the City PM to approve the work.

Work Completed Date: actual date the work on the asset was completed

Cost of Complete Repair/Replacement: cost according to the schedule of values

#### Step 6: Submit the form

Select "Submit" at the bottom of the form.

| Contractor    | Work Completed Date | Cost of Complete Repair/Replacement |
|---------------|---------------------|-------------------------------------|
| Please Choose | ▼                   |                                     |
| Comments      |                     |                                     |
|               |                     |                                     |
|               |                     | /                                   |
| Submit        |                     |                                     |

\*\*Looking to speed up the process? For bulk upload directions, please see "How do I use the Bulk Upload Tool to open/close work orders?"\*\*

## How do I edit work?

Please note: you will only be able to edit work that you submitted with a "WO\_Open" status. Contact the project manager if you would like to edit work submitted by another user.

Step 1: Select the edit button (pencil)

| Asset Type: Sewer Main<br>USManhole: N102-007<br>DSManhole: N102-008<br>Location From USManhole:<br>0<br>Suspected Addr: | Work Done: Total Line Replacement<br>Repair Length: na | CONTR-HAINES | \$1,500.00 | 10-12-2017 | Test comments | Pending | ×<br>× |  |
|----------------------------------------------------------------------------------------------------|--------------------------------------------------------|--------------|------------|------------|---------------|---------|--------|--|
|----------------------------------------------------------------------------------------------------|--------------------------------------------------------|--------------|------------|------------|---------------|---------|--------|--|

#### Step 2: Edit the form as necessary

|                              | CONTR-            |                   |                     |                   |
|------------------------------|-------------------|-------------------|---------------------|-------------------|
| Sewer Main Form              |                   |                   |                     |                   |
| Upstream Manhole ID          | Suggested Downstr | eam Manhole ID    | Downstream Manho    | ole ID            |
| N102-007                     | Other             | •                 | N102-008            |                   |
| Work Completed               |                   |                   |                     |                   |
| Total Line Replacement       | •                 |                   |                     |                   |
| Length of Repair/Replacement |                   | Location from UpS | stream Manhole (ft) |                   |
| na                           |                   | 0                 |                     |                   |
| Contractor                   | Work Completed Da | te                | Cost of Complete R  | epair/Replacement |
| Haines v                     | 10-12-2017        |                   | 1500                |                   |
| Comments                     |                   |                   |                     |                   |
| Test comments                |                   |                   |                     |                   |
|                              |                   |                   |                     | /                 |
| Submit                       |                   |                   |                     |                   |
| Submit                       |                   |                   |                     |                   |
|                              |                   |                   |                     |                   |
|                              |                   |                   |                     | Close             |
| Anglesia Linor               | Contr Vissia      | ¢15,000,00,00     |                     | int App           |

Step 3: Select "Submit"

| lpstream Manhole ID         | Suggested Downstream M | Ianhole ID Downstrear       | n Manhole ID              |
|-----------------------------|------------------------|-----------------------------|---------------------------|
| N102-007                    | Other                  | ▼ N102-008                  |                           |
| Vork Completed              |                        |                             |                           |
| Total Line Replacement      | v                      |                             |                           |
| ength of Repair/Replacement | Loca                   | ation from UpStream Manhole | e (ft)                    |
| na                          | 0                      |                             |                           |
| ontractor                   | Work Completed Date    | Cost of Cor                 | nplete Repair/Replacement |
| Haines                      | 10-12-2017             | 1500                        |                           |
| omments                     |                        |                             |                           |
| Test comments               |                        |                             |                           |
|                             |                        |                             |                           |
| Submit                      |                        |                             |                           |
|                             |                        |                             |                           |

# How do I delete work?

Step 1: Select the red "X".

| Asset Type: Sewer Main<br>USManhole: N102-007<br>DSManhole: N102-008<br>Location From USManhole:<br>0<br>Suspected Addr: | Work Done: Total Line Replacement<br>Repair Length: na | CONTR-HAINES | \$1,500.00 | 10-12-2017 | Test comments | Pending | ×<br>× |
|----------------------------------------------------------------------------------------------------|--------------------------------------------------------|--------------|------------|------------|---------------|---------|--------|
|----------------------------------------------------------------------------------------------------|--------------------------------------------------------|--------------|------------|------------|---------------|---------|--------|

NOTE: This work will be permanently deleted from the As-Built App.

If a user deletes work, it will not be sent to the Project Manager for approval. Users cannot delete work that has been approved by the Project Manager. Users cannot delete work submitted by other users, but Project Managers can delete any work. If a user would like to delete work submitted by another user, the user should contact the Project Manager.

#### Step 2: Select "Yes, Delete"

| ber | Are you sure you want to delete this Work Done? | Wo |
|-----|-------------------------------------------------|----|
| of  | Yes, Delete No, Cancel                          |    |
|     |                                                 |    |

# What do the statuses mean?

#### Status: WO\_Open

The work order is OPEN in Hansen. The Work Tracking Application has been able to successfully sync with Hansen to open the work order.

| Asset Info                                                                                                    | Work Done on Asset                                                                    | Contractor \$\\$                                                                                                  | Cost | Completion Date | Comments 👙 | Error Message 🛛 🔶 | Status 🕴  | Þ |
|----------------------------------------------------------------------------------------------------|---------------------------------------------------------------------------------------|----------------------------------------------------------------------------------------------------|------|-----------------|------------|-------------------|-----------|---|
|                                                                                                    |                                                                                       |                                                                                                    |      |                 |            |                   | WO_Open • | J |
| Asset Type: Manhole<br>USManhole: S076-148<br>DSManhole: null<br>Location From USManhole:<br>null<br>Suspected Addr: | Work Done: Line Manhole (Cementitious)<br>Repair Length: null<br>Hansen WO: 784173276 | Contractor: null<br>Creator: Jason Nellis (CONTR-GBA)<br>Last Edit By: Jason Nellis<br>Last Edit Date: 08-30-2018 | NULL |                 | -          |                   | WO_Open   |   |

#### Status: WO\_Closed

The work order has been closed in Hansen.

| Asset Info 0                                                                                                    | Work Done on Asset                                                     | Contractor 0                                                          | Cost       | Completion Date 0 | Comments                                                     | Status   |
|----------------------------------------------------------------------------------------------------|------------------------------------------------------------------------|-----------------------------------------------------------------------|------------|-------------------|--------------------------------------------------------------|----------|
|                                                                                                    |                                                                        |                                                                       |            |                   |                                                              |          |
| Asset Type: Sewer Lateral<br>USMarnhoi: S123-020<br>DSMarnhoi: S123-021<br>Location From USManhole: 5<br>Suspected Addr: 7444 Highland | Work Done: OpenCutLateral<br>Repair Length: 33<br>Hansen WO: 764125786 | Contractor: contr-Havens<br>Creator: Amanda Griffin (CONTR-<br>BURNS) | \$7,000.00 | 08-06-2015        | Surface Type: Paved; Notes: Lat.<br>moved from lining to dig | Complete |

#### Status: WO\_Open\_Error

There was an error creating the work order in Hansen. Check the error message and edit the work as necessary.

| Asset Type: Sever Lateral<br>USManhole: 5128-001<br>DSManhole: 5128-003<br>Location From USManhole: 109<br>Suspected Addr: 1120 E 77th Terr | Work Done: OpenCutLateral<br>Repair Length: 35<br>Hansen WO: 0 | Contractor: contr-Havens<br>Creator: Amanda Griffin (CONTR-<br>BURNS) | \$7,000.00 |  | Surface Type: Paved; Notes: ***Error<br>Adding/Updating Work Order for<br>WorkDonetD: 4415 and Work Order<br>Number:0. With Error: An Asset ID is<br>required to create a Work Order*** | WO_Error | ×<br>× |  |
|----------------------------------------------------------------------------------------------------|----------------------------------------------------------------|-----------------------------------------------------------------------|------------|--|----------------------------------------------------------------------------------------------------|----------|--------|--|
|----------------------------------------------------------------------------------------------------|----------------------------------------------------------------|-----------------------------------------------------------------------|------------|--|----------------------------------------------------------------------------------------------------|----------|--------|--|

#### Status: WO\_Close\_Error

There was an error closing the work order in Hansen. Check the error message and edit the work as necessary.

## How do I use the Bulk Upload Tool to open/close work orders?

Step 1: Add work order information to "Bulk Upload Tool Template CSV" For help and examples, refer to "Bulk Upload Tool Template" Excel workbook.

| Au         | toSave ( | 011             |          | ୨ ୯           | ÷        |                 |             |                       |           |          |           |               |           |             |           |                 | Bulk    | c Upload Tool Te  | mplate CS\ | / - Excel             |         |          |                |                           |
|------------|----------|-----------------|----------|---------------|----------|-----------------|-------------|-----------------------|-----------|----------|-----------|---------------|-----------|-------------|-----------|-----------------|---------|-------------------|------------|-----------------------|---------|----------|----------------|---------------------------|
| File       | e H      | ome             | Insert   | Draw          | Page L   | Layout          | Formula     | s D                   | ata       | Review   | Viev      | w Help        | BLU       | JEBEAM      | Acro      | bat             | Рте     | ell me what yo    | u want to  | do                    |         |          |                |                           |
| F          | Paste    | ,X<br>[⊡ -<br>≪ | Cali     | bri<br>3 I    | Ū,       | • 11 •<br>• 🖽 • |             | A <sup>×</sup><br>A - |           | = =      | _         | -             | Ŧ         | eb<br>₽     |           | ieneral<br>\$ - | %       | <b>9</b> €0       | .00<br>→0  | Conditic<br>Formattin | onal Fe | ormat as | Cell<br>yles + | 🔠 Inse<br>😿 Dele<br>🇮 For |
|            | Clipboa  | rd              | 6        |               | Fo       | nt              |             | G.                    |           |          | AI        | ignment       |           |             | G.        |                 | N       | umber             | 5          |                       | St      | tyles    |                | Ce                        |
| <b>(i)</b> | POSSIE   | BLE DATA        | LOSS Sor | me features   | might be | e lost if you   | save this v | vorkboo               | ok in the | e comma- | delimited | l (.csv) form | at. To pr | eserve thes | e feature | es, save it     | in an E | xcel file format. | Don'       | t show again          |         | Save As  |                |                           |
| P8         |          | •               | ×        | $\sqrt{-f_x}$ |          |                 |             |                       |           |          |           |               |           |             |           |                 |         |                   |            |                       |         |          |                |                           |
|            | Α        |                 | В        | C             |          | D               |             | E                     | F         | G        | н         |               |           | l i i       |           |                 | J       | К                 |            | L                     | м       | N        | 0              | F                         |
|            |          |                 |          | DSManho       | oleID Lo | ocationFro      | omUS ST     | NO PF                 | EDIR S    | STNAME   |           | WorkDone      |           |             |           |                 |         | O RepairLengt     | h Comple   |                       |         | Comment  | s              |                           |
| 2 [        | Manhole  | e S069          | -003     |               |          |                 |             |                       |           |          |           | Replace F     | rame ar   | nd Cover    | (Paved)   |                 | 1002    | 2                 | 2          | 8/26/2018             | 1000    | test     |                |                           |
| 3          |          |                 |          |               |          |                 |             |                       |           |          |           |               |           |             |           |                 |         |                   |            |                       |         |          |                |                           |
| 4          |          |                 |          |               |          |                 |             |                       |           |          |           |               |           |             |           |                 |         |                   |            |                       |         |          |                |                           |
| 6          |          |                 |          |               |          |                 |             |                       |           |          |           |               |           |             |           |                 |         |                   |            |                       |         |          |                |                           |

#### Step 2: Select your project in the WTA

Login to your account and select your project.

| Asbuilts Work     | Projects | S            |                        |                         | Welcome John Sn | nith (TEST)! Log Out |
|-------------------|----------|--------------|------------------------|-------------------------|-----------------|----------------------|
| Projects          |          |              |                        |                         |                 |                      |
| Project Number    | ė.       | Project Name | Creator                | Contractor              | Creation Date   | Work Done            |
| 0                 |          | Main Street  | joelsmend0za@gmail.com | MENDOZA CONTRACTORS LLC | 05-18-2017      | 11                   |
| Showing 1 to 1 of | 1 rows   |              |                        |                         |                 |                      |
|                   |          |              |                        |                         |                 |                      |

© 2017 - KCMO Water Services

#### Step 3: Upload CSV to WTA project site

Click "Import Work Done"  $\rightarrow$  "Choose File", select CSV file and click "Open"

| א<br>Work done on <b>OCF</b>                                                                                                | P Test Project project                                                        |                                                                                                    |            |                 |             | Add New Work Don | Import Work Done Export | ort to Excel |
|----------------------------------------------------------------------------------------------------|-------------------------------------------------------------------------------|----------------------------------------------------------------------------------------------------|------------|-----------------|-------------|------------------|-------------------------|--------------|
| Showing 1 to 25 of 1653 rows                                                                                                | 25 • rows per page                                                            |                                                                                                    |            |                 |             | Sea              | rch 1 2 3 4 5           | â            |
| Asset Info 🔶                                                                                                    | Work Done on Asset                                                            | Contractor \$                                                                                                    | Cost       | Completion Date | Comments \$ | Error Message    | Status                  | \$           |
| Asset Type: Sewer Main<br>USManhole: N205-062<br>DSManhole: N205-61<br>Location From USManhole:<br>1<br>Suspected Addr:     | Work Done: Total Line Replacement<br>Repair Length: 1<br>Hansen WO: 784106221 | Contractor: null<br>Creator: Joel Mendoza (KCWater)<br>Last Edit By: Joel Mendoza<br>Last Edit Date: 12-26-2018         | \$1,500.00 | 04-06-2018      | testt33     |                  | WO_Closed               | *<br>*<br>*  |
| Asset Type: Sewer Lateral<br>USManhole: N206-016<br>DSManhole: N206-015<br>Location From USManhole:<br>1<br>Suspected Addr: | Work Done: null<br>Repair Length: 15<br>Hansen WO: 784106222                  | Contractor: CONTR-RDRGEZ<br>Creator: Joel Mendoza (KCWater)<br>Last Edit By: Joel Mendoza<br>Last Edit Date: 04-09-2018 | \$1,500.00 | 04-29-2018      | test        |                  | WO_Closed               | ×<br>×<br>*  |

| Import Work Fo<br>Import CSV File<br>Choose File No                                                                                                    |                                                                   |              |                   |                    | No, Can              | cel       |
|----------------------------------------------------------------------------------------------------|-------------------------------------------------------------------|--------------|-------------------|--------------------|----------------------|-----------|
| Open ← → ✓ ↑ ▲ « Dat                                                                                                    | a Management > AsBuilt App > Bulk Upload                          | Tool → ASR F | listorical        | ٽ ~                | Search ASR Historica | ×<br>a, h |
| Organize 👻 New folder                                                                                                    | r ·····                                                           |              |                   |                    | ==                   | - 🔳 🔞     |
| ^                                                                                                    | Name                                                              | Status       | Date modified     | Туре               | Size                 |           |
| 📌 Quick access                                                                                                    | Bulk Upload Tool Template CSV                                     | 2            | 4/11/2019 8:36 AM | Microsoft Excel C. | 1 KB                 |           |
| 🐚 Documents 🖈 📘                                                                                                    | Bulk Upload Tool Template                                         | 0            | 4/11/2019 8:36 AM | Microsoft Excel W  |                      |           |
| Dewnloads  Pictures  Sherepoint  SouProject D  Y9993 - OCP   #  WTR  Asbuilt App  ASR Historical  NED GI Pilot 81C  PE Exam  Conchrive - Burns  Thic PC  V | Guin Opioar too rempiate     WTA Bulk Upload Tool Template CSV_t1 | 0            | 4/11/2019 8:39 AM | Microsoft Excel C  |                      |           |
| This PC                                                                                                    | me: Bulk Upload Tool Template CSV                                 |              |                   | ~                  | All Files            | ~         |
|                                                                                                    |                                                                   |              |                   | ĺ                  | Open                 | Cancel    |

#### Step 4: Verify work information uploaded

Check that the correct work information was uploaded